#### **Options:**

- **eForm:** Longer-term medical leave (FMLA, CFRA, PDL, etc.)
- **Timesheet:** Regular time off (Vacation, Sick, Floating Holiday, Overtime, etc.)

#### **eForm**

Follow the steps below to request long-term medical leave:

- 1. Log in to [hcm.peralta.edu](https://hcm.peralta.edu/)
- 2. In your **Employee Self-Service** page, click on **e-Forms** 
	- a. Click on the blue button located on the left upper side: **Fill out a new form**
	- b. A pop-up screen to **Select a Form to Fill Out** will appear
	- c. Click on **Medical Leave**
	- d. Follow the remaining instructions of the training guide: [https://peralta.instructure.com/courses/56014/pages/request-medical](https://peralta.instructure.com/courses/56014/pages/request-medical-leave?module_item_id=2431746)[leave?module\\_item\\_id=2431746](https://peralta.instructure.com/courses/56014/pages/request-medical-leave?module_item_id=2431746)

#### **Timesheet**

Follow the steps below to enter regular time off:

- 1. Log in to [hcm.peralta.edu](https://hcm.peralta.edu/)
- 2. In your **Employee Self-Service** page, click on **Time**
	- a. Click on **Enter Time** to see your timesheet
- 3. Follow the remaining instructions of the training guide (pdf/video): <https://peralta.instructure.com/courses/56014/modules>

See additional instructions in the next pages.

To select the **Month**, click on the left arrow for the previous month and on the right arrow for the next month. The month selected will display in the middle:

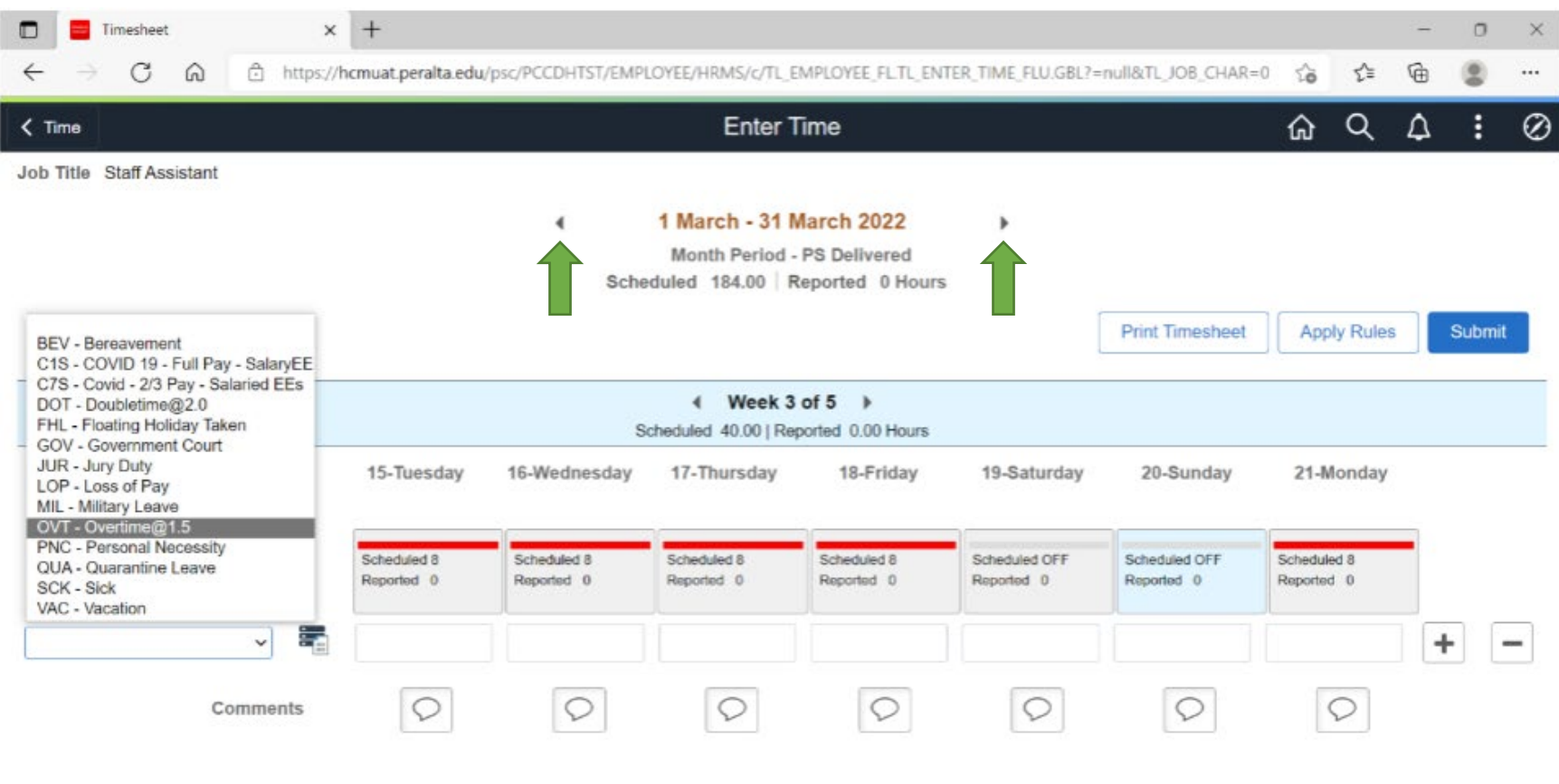

# To select the **Date**, click the arrows in the blue bar to go to the intended week:

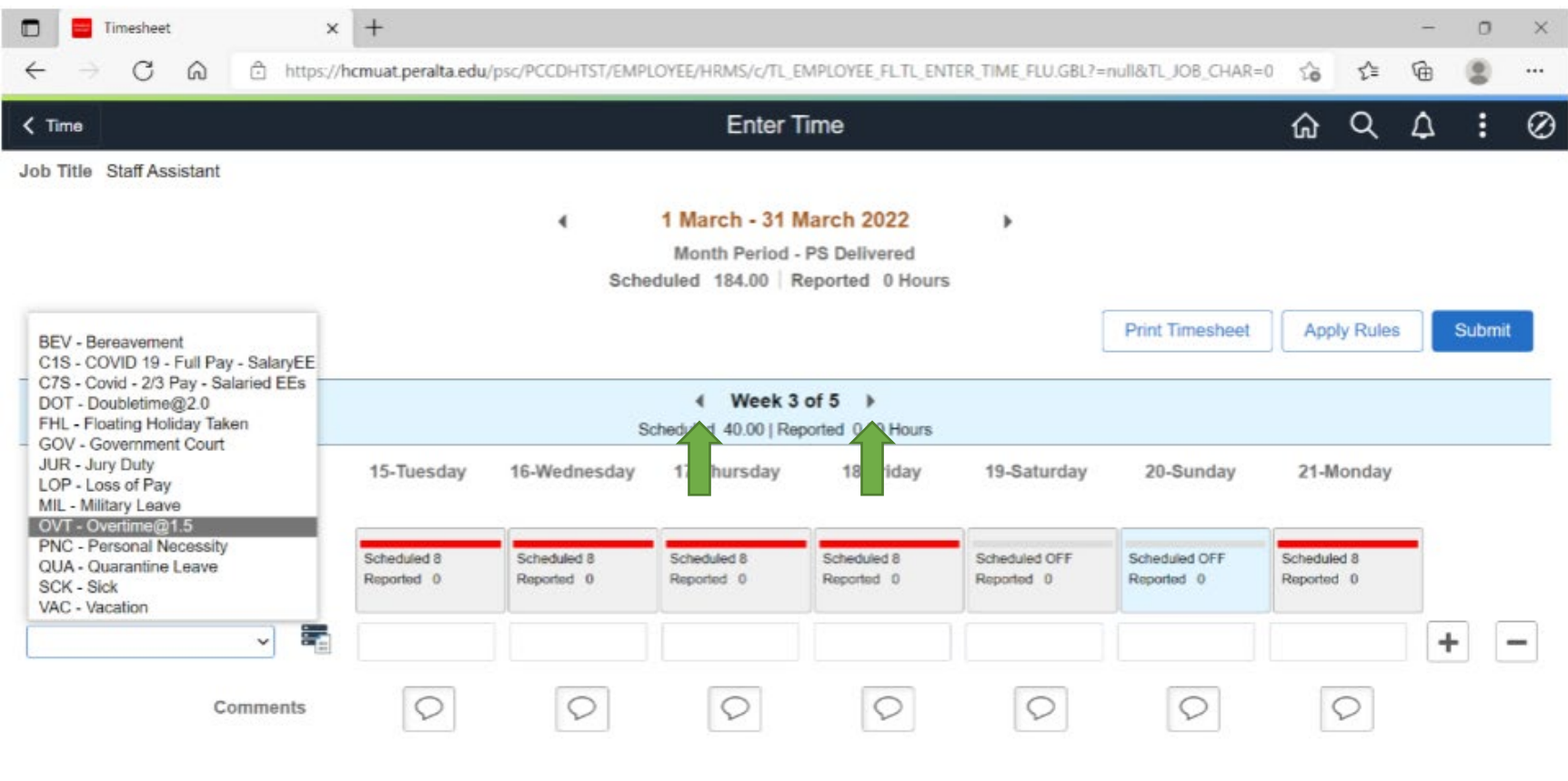

# Once you are in the correct week, select the type of leave from the drop-down menu options.

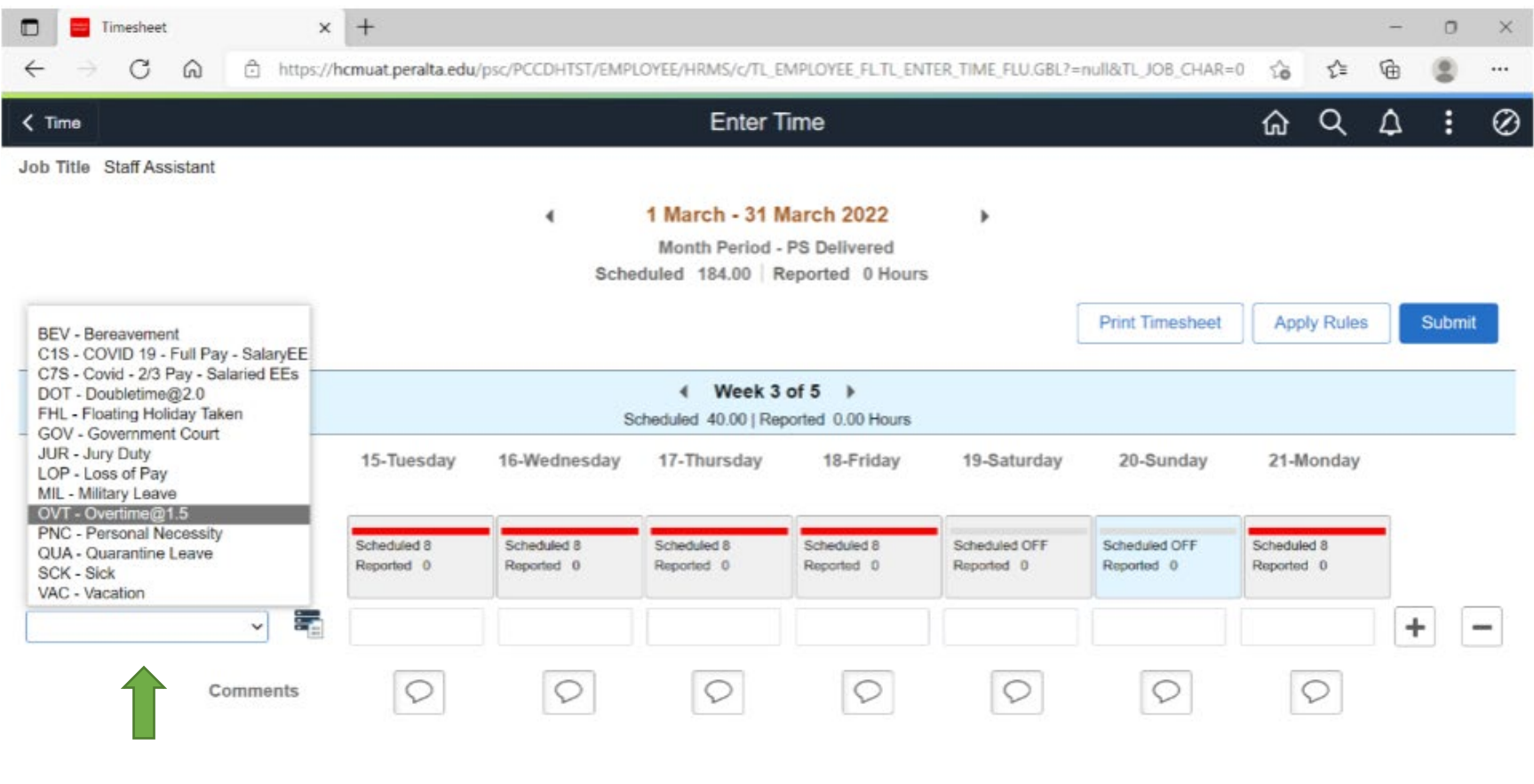

Enter the hours by clicking on the blank box under the date that you are reporting time off. For example, click on the blank box under 18-Friday and enter the time:

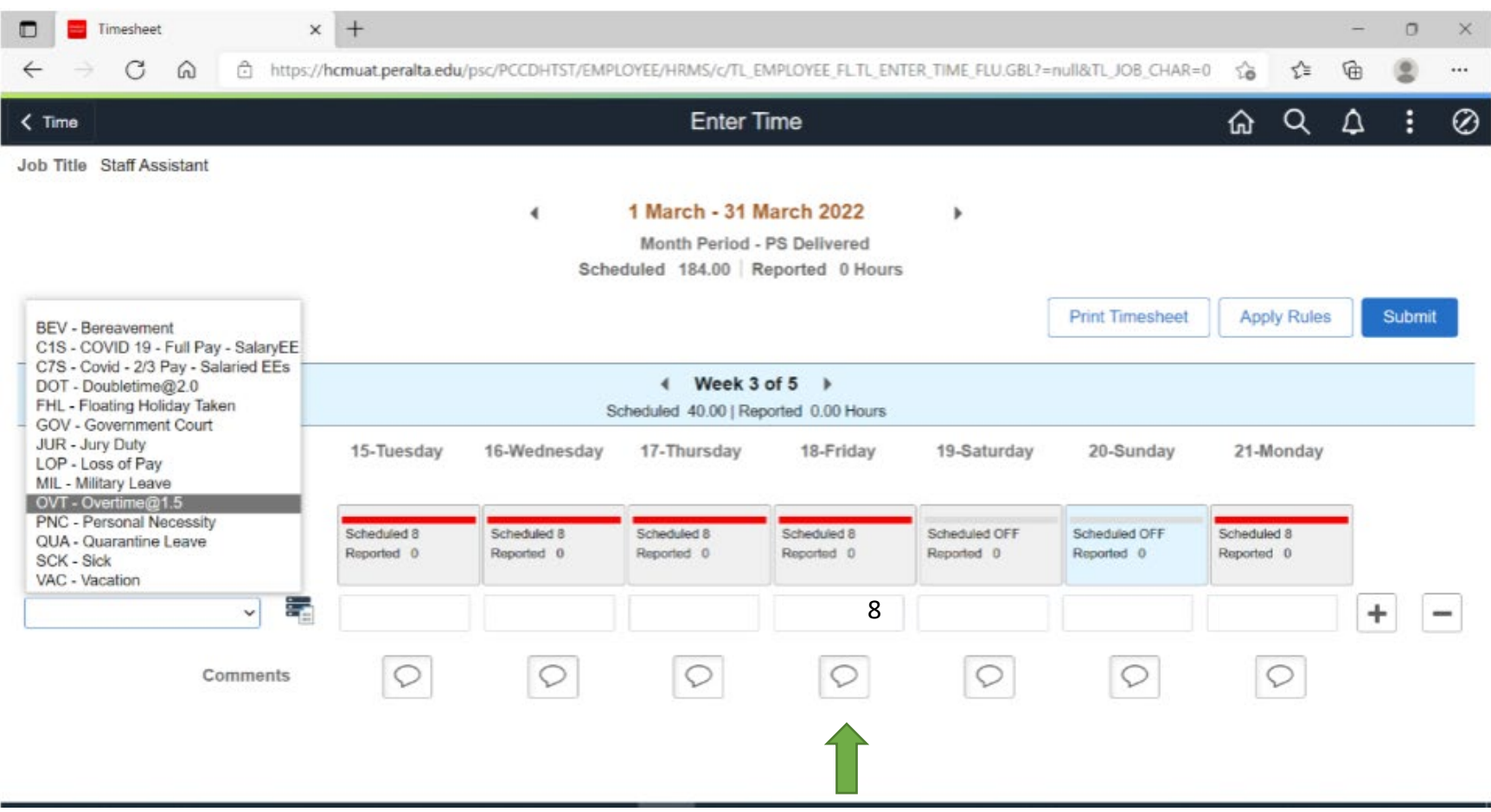

Click on **Submit**!

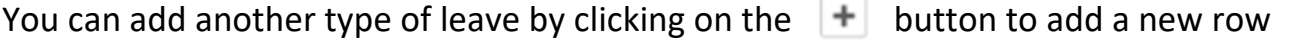

You can remove the row with all the information entered by clicking on the  $|-|$  button.

**Submit** after making changes so the information gets recorded.

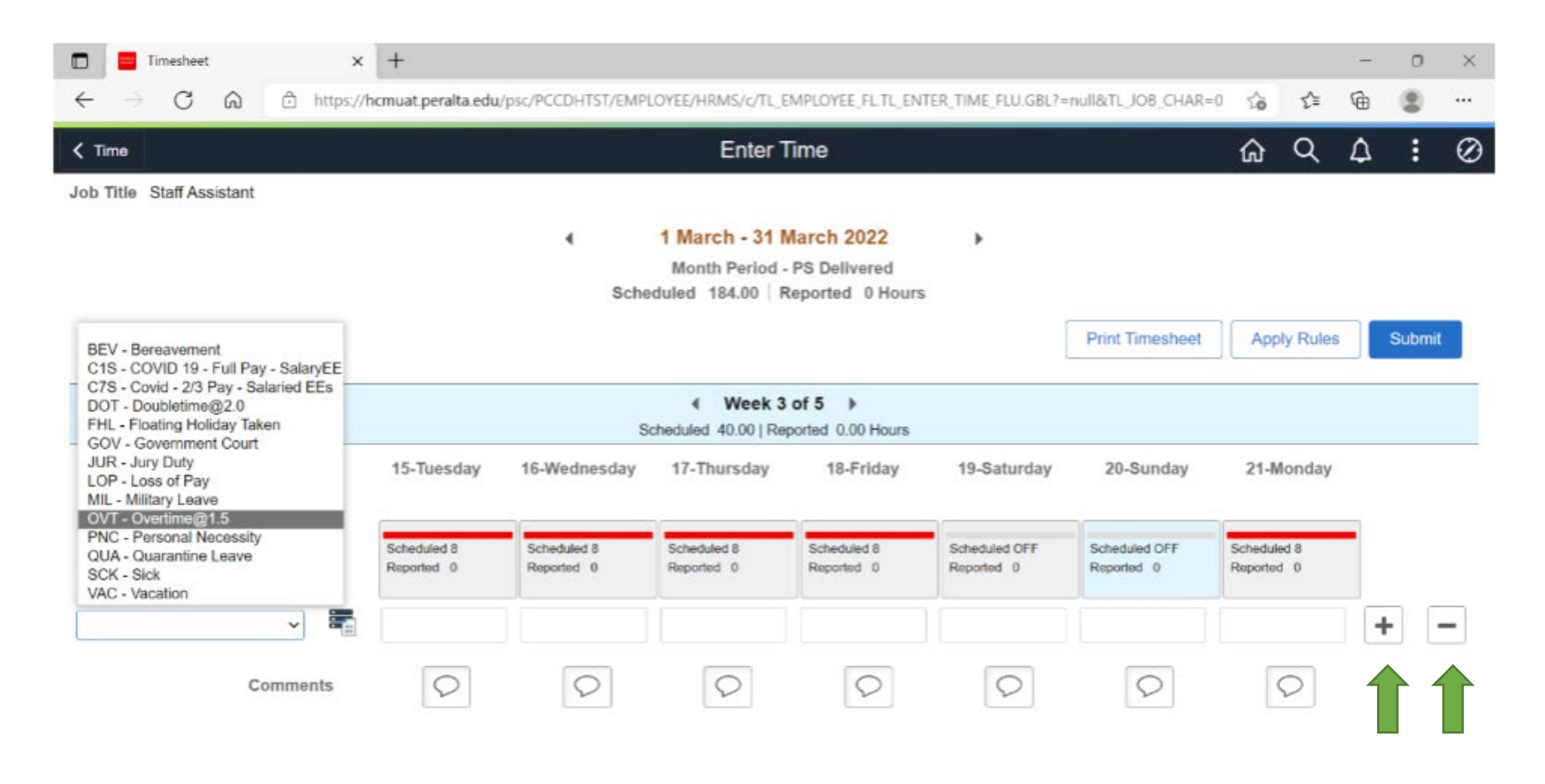

#### **Additional Notes:**

- The timesheet replaces the Individual Request Form, so employees can use it to request days off in the future and report time they took off work.
- The manager will receive a notification that an approval is waiting.
	- o Once the manager approves the time, that is the equivalent of submitting the LAR to HR.
- The employee will receive automatic notification regarding the status of the time they submitted.
- Monthly LARs of "no time taken" are no longer required!